**GEELY GROUP MOTORSPORT** 

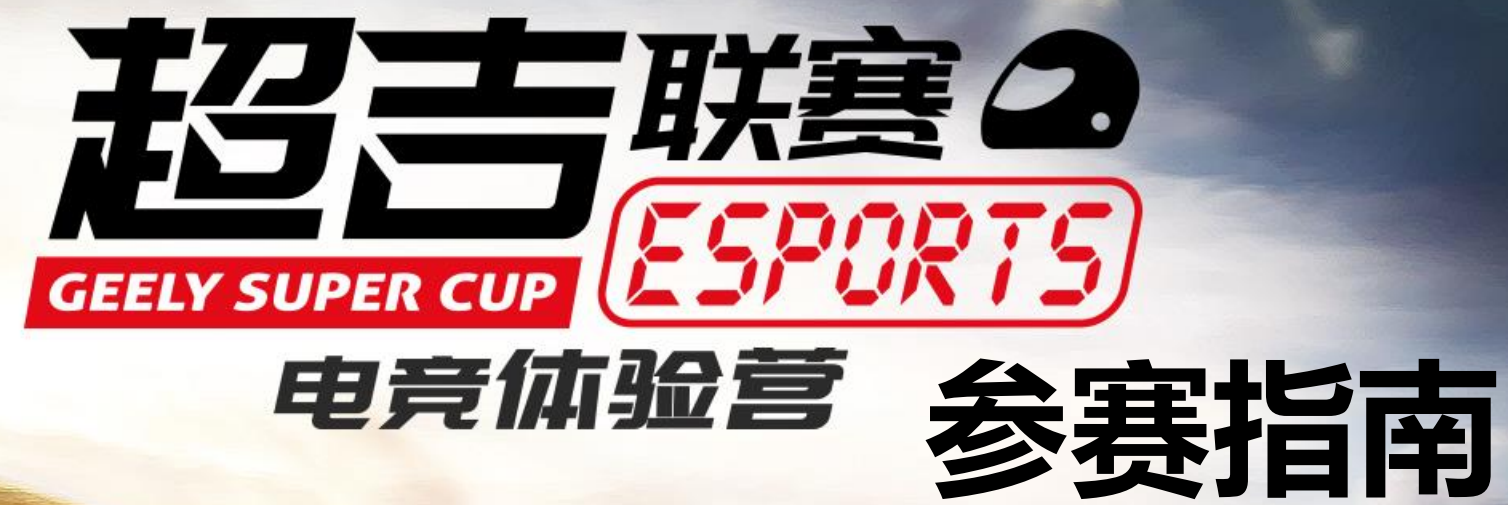

吉利编瑞

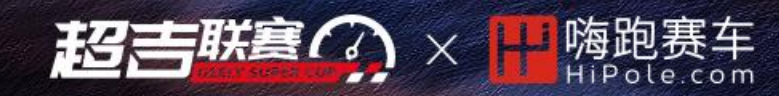

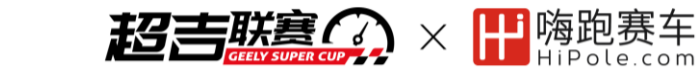

• 年满18周岁

01 选手个人资质

- 持有中华人民共和国机动车驾驶执照C1以上(含)
- 2年内未参加或晋级过吉利超吉联赛挑战赛和总决赛(2018年、2019年)
- 每场电竞体验营线上赛均需独立报名

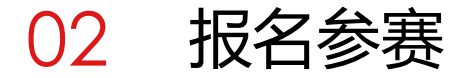

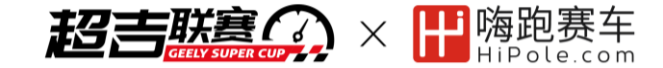

#### **2.1 嗨跑账号注册与登录**

① 访问嗨跑赛车官网 [www.hipole.com](http://www.hipole.com/),最上方状态栏点 击"注册"。

② 如图所示,填写相应内容,点击"完成注册"。 注: "车手ID"请不要用中文以及各种特殊符号, 推荐英 文字母或英文数字组合; "车手姓名"请务必填写您的真实 姓名,比赛直播中将使用其做个人介绍和解说。

③ 登录邮箱查收邮件, 点击邮件的验证链接后即可成为注 册会员。

注: 邮件有可能会进垃圾邮件箱,请留意。

④ 用刚才的注册信息登录嗨跑网站 注:如正确输入ID和密码后登录异常,请联系管理员(私 聊赛事Q群群主说明情况,并发送注册邮箱信息)

## 创建账户

注册简单。只需填写如下信息,我们将会立即为您开设新帐号。

# 账户细节

用户名 (车手ID, 即游戏内ID, 注册后不能修改) (必填)

您在嗨跑平台车手ID,请使用英文或数字组合

电子邮箱地址 (必填)

接受验证邮件和密码重置的可用邮箱地址

洗择一个零码 (必值)

设置嗨跑网站登录密码

确认密码 (必填)

重复确认密码

# 档案细节

车手姓名 (必填)

#### 与证件一致的真实姓名

我们的比赛与直播都是基于实名制,使用实名制也 是与娱乐的竞速游戏区分开。请填写您的真实姓 名.

该项对于谁可见: 任何人 变更

Steam GUID

#### 见下方文字提示,或见后文详细说明

您的STEAM GUID (steamID64), 如不清楚可以 在https://steamid.io查询。或者如果您有神力科 莎,可以在我的文档\Assetto Corsa\logs\log.txt" 里的 "Steam Community ID"一行找到自己的GUID

该项对于谁可见: 任何人

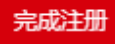

# 02 报名参赛

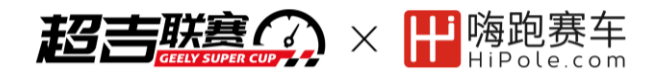

## **2.2 赛事报名**

① 在超吉联赛ESPORTS电竞体验营赛事说明页 [https://www.hipole.com/2020/04/geely-super-](https://www.hipole.com/2020/04/geely-super-cup/)

#### cup/

#### 前往单场赛事对应报名页超链接。

例如,5月8日第一场赛事报名页为

### <https://www.hipole.com/races/gsc-2020-01/>

每场赛事甲独报名, 报名窗口在每场赛事前2周开启(推荐全测览器打开), 报名赛事请先汪册嗨跑赛车网站, 注册链接。

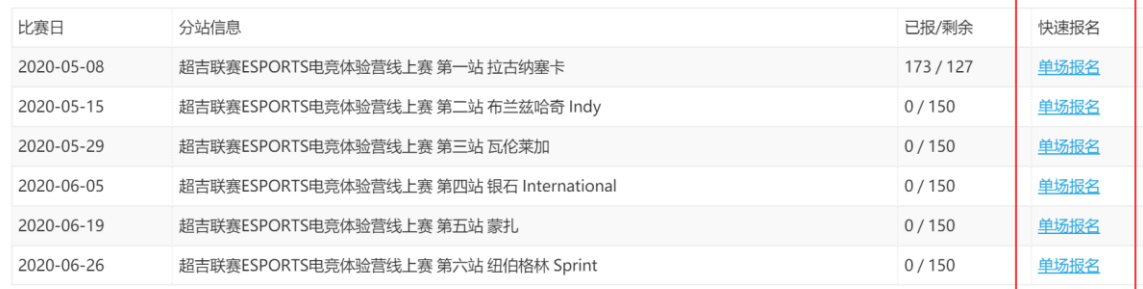

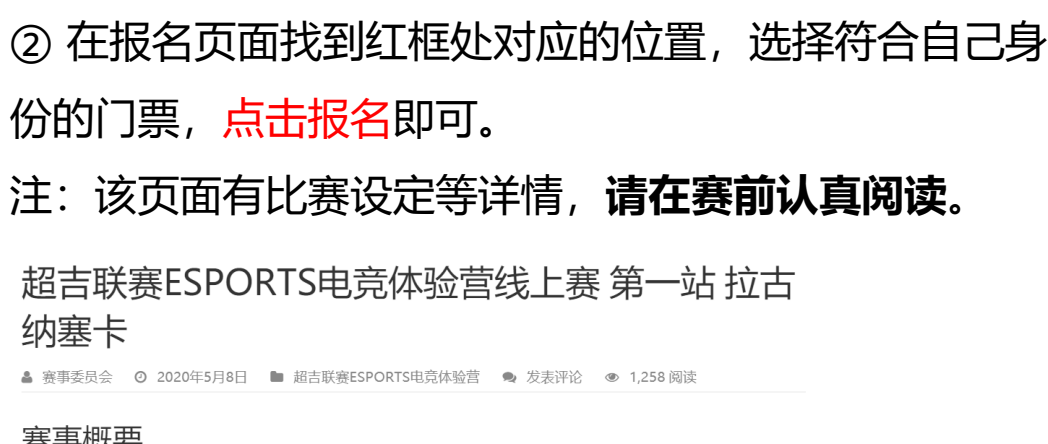

#### 焚手似女

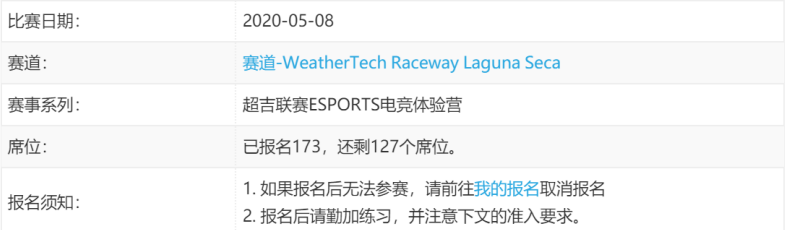

#### 报名 报名门票 席位  $0 \sqrt{2}$ 我持有中国驾照C1及以上  $0 \sqrt{2}$ 我还没有考得驾照 (将无法晋级) 我要报名

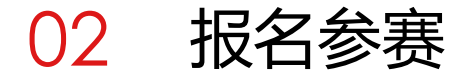

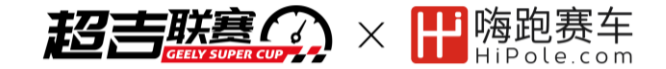

#### **2.3 比赛通知获取**

请参赛选手报名后尽快加入赛事专用 QQ群:891146680,该群将用于比 赛实时通告、参赛咨询、车手交流等。

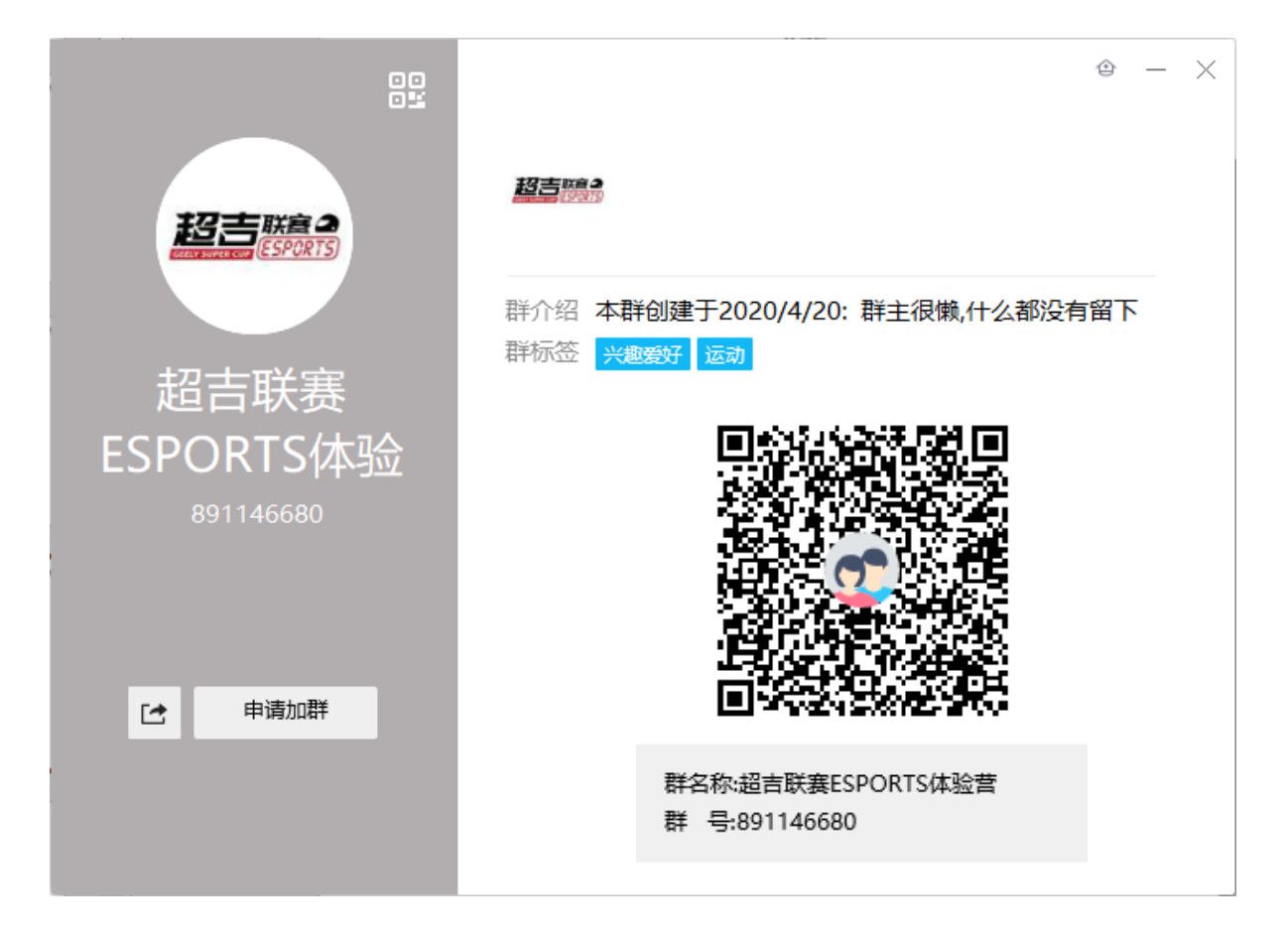

# 03 比赛软件

超吉联赛

# **3.1 Steam平台账号注册及安装(如有Steam账号可跳过此步骤)**

① 打开<https://store.steampowered.com/>, 网页上方找到登录,点击"加入Steam",填 写注册信息,按照提示邮件验证。

② 网页上方找到绿色高亮"安装steam"按钮, 点击并按下安装steam即可开始下载(软件安装 路径依个人使用习惯不限)

注: Steam平台是全球综合性数字发行平台之 一,本次赛事所用模拟软件需通过该平台购买 安装。

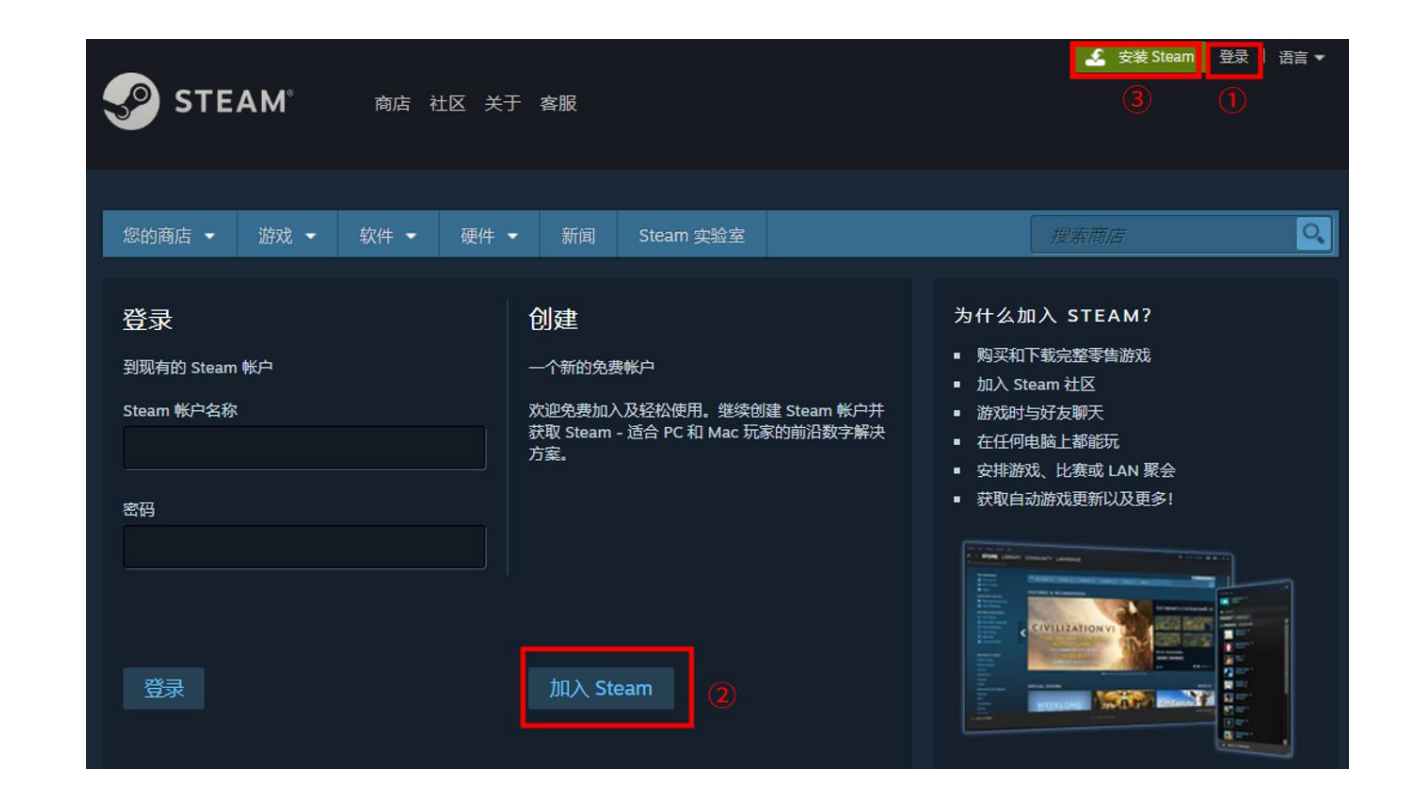

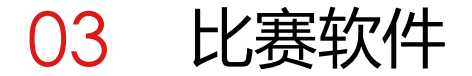

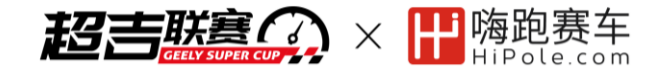

### **3.2 模拟软件Assetto Corsa 购买及安装**

## ① 打开Steam,点击左上方的商店,在右侧搜索框中输入Assetto Corsa,即能找到相应模拟软件。 注:请仔细核对名称

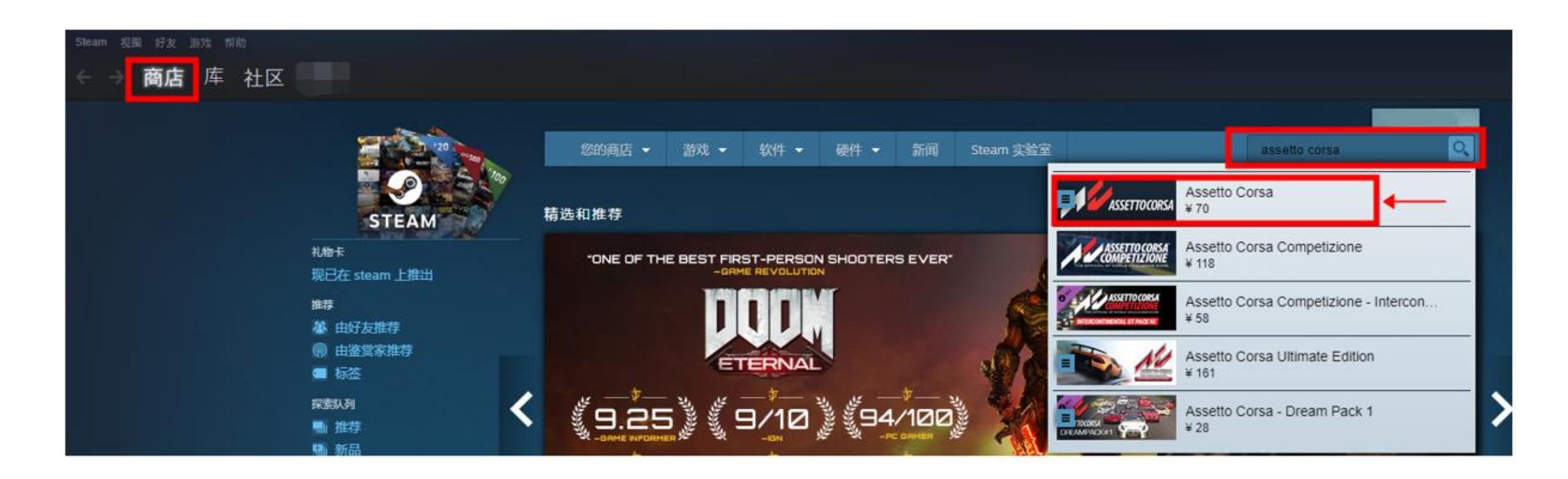

# 03 比赛软件

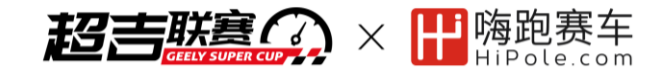

### **3.2 模拟软件Assetto Corsa 购买及安装**

② 进入界面后,向下滚动,即可找到相应的购买位置。 注:各项解释如图所示,其中B套装包含A和C全部。参加本次赛 事必备A和D, 另外我们推荐只购买B (Ultimate Edition), 免 去后续增补DLC所需的额外费用。

③ 购买完成后安装即可(安装路径依个人使用习惯)

注1:PC平台+WIN系统+正版软件,方可上服加入比赛 注2:PC配置建议详见软件购买页下方

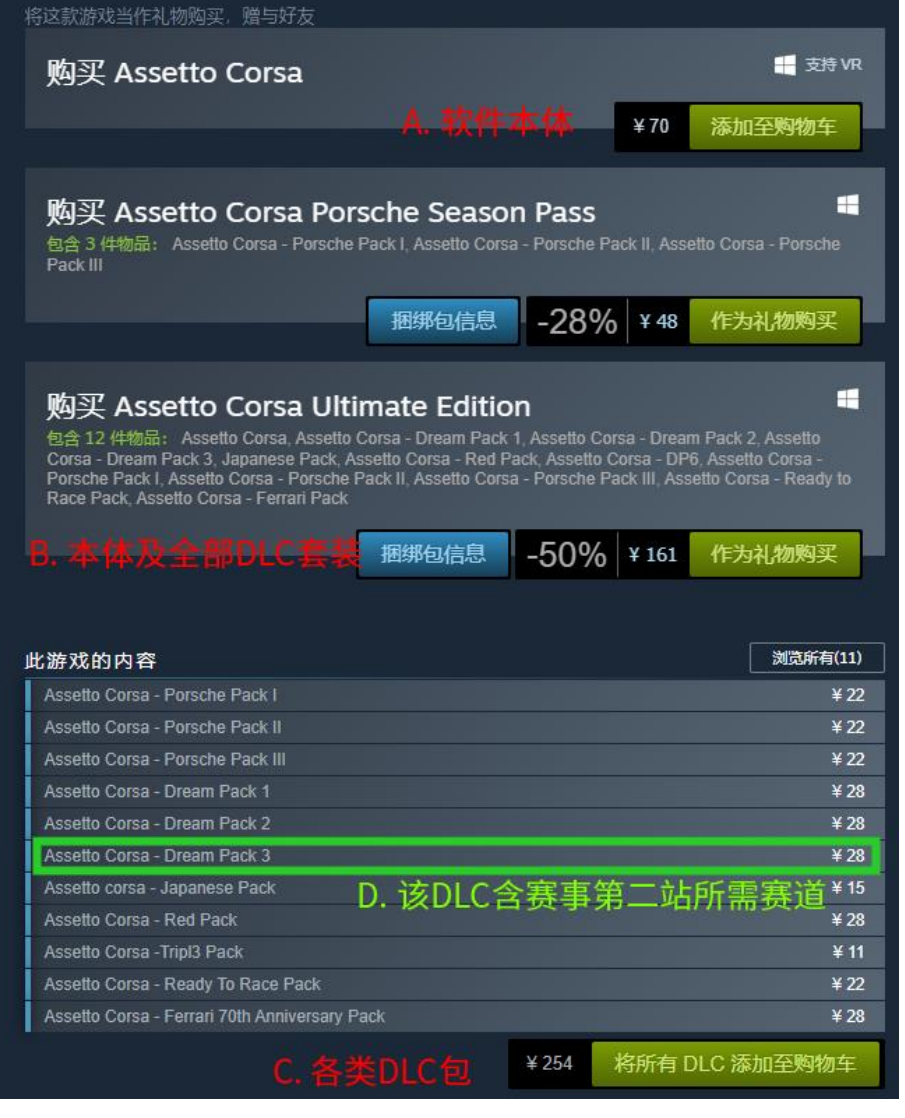

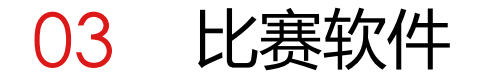

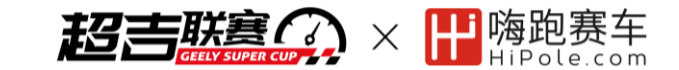

### **3.3 Assetto Corsa 基本设置**

推荐阅读 Assetto Corsa 入门系统教学

(内含各类设置说明、翻译等全部课程)

<https://www.hipole.com/course/assettocorsa-basis/>

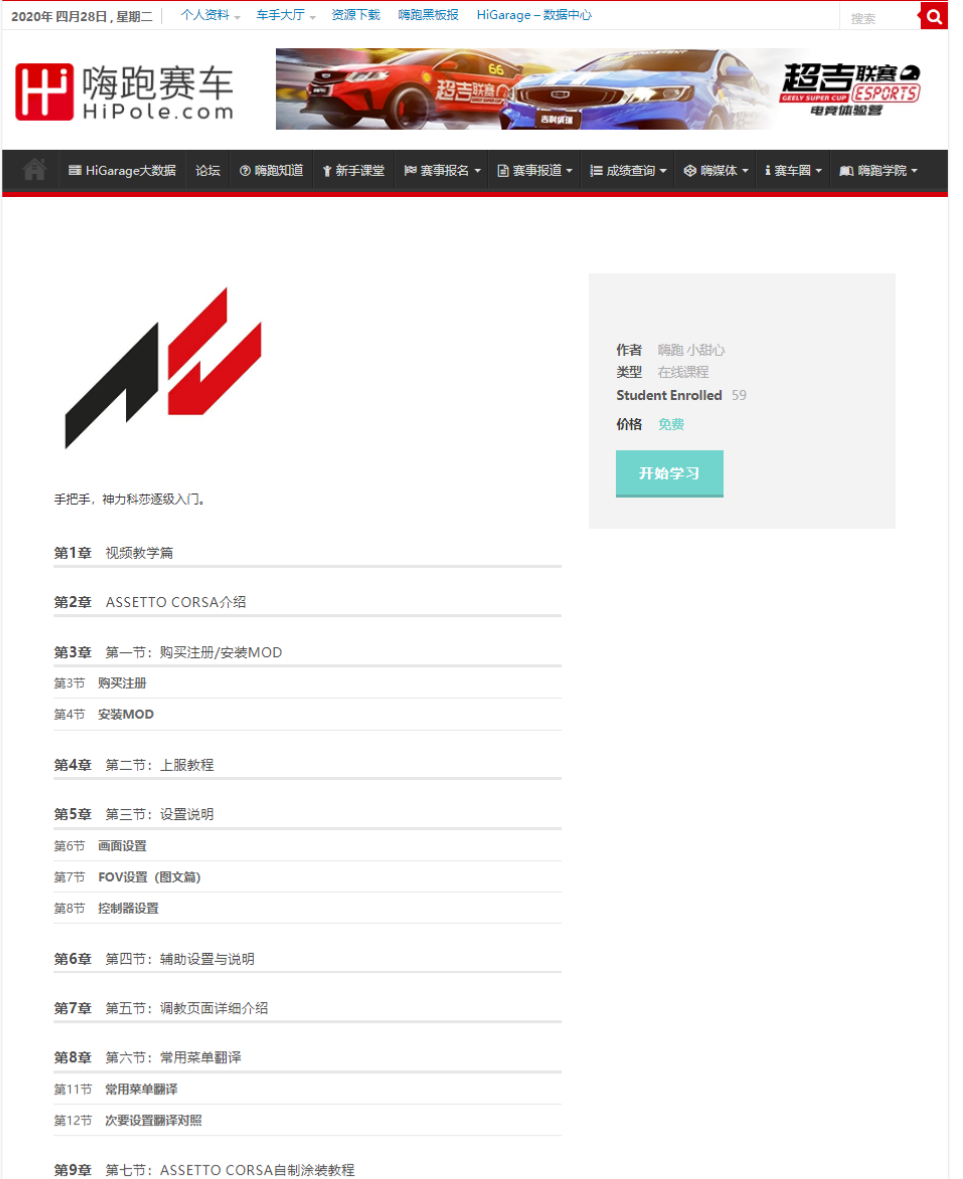

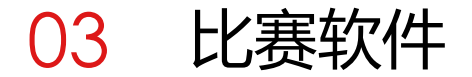

## **3.4 比赛用车型MOD安装**

① MOD下载: 在嗨跑赛事说明或报名页找到车型MOD下载地址 下载链接: <https://pan.baidu.com/s/1OMxVxKZonHCfYuNzSHAobw> 提取码:38vv

② 打开AC安装根目录,方法为:在Steam"库"中找到Assetto Corsa, 单击右键选择 "管理" - "浏览本地文件", 即可打开AC根目 录。

③ 进入车型所在文件夹:从步骤②中的根目录依次进入content/cars/

④ 将刚才下载的MOD文件解压缩,复制两个车型文件夹至步骤③位置 即可。

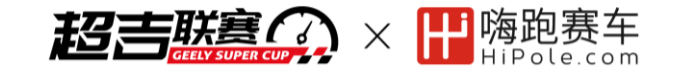

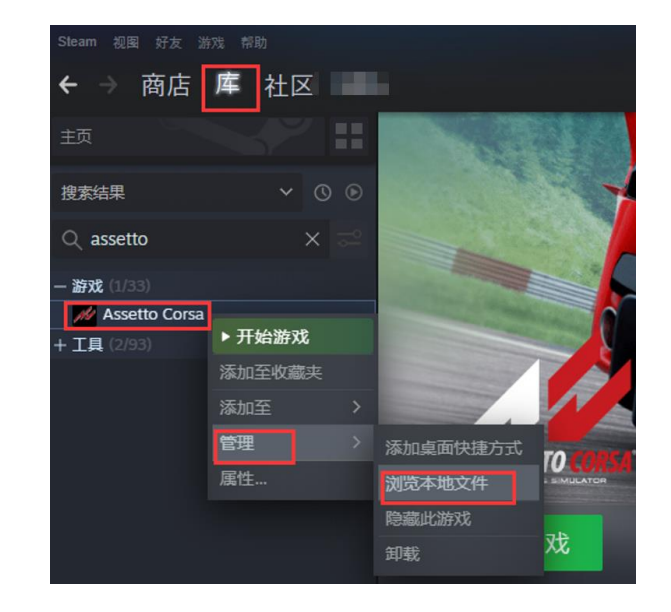

![](_page_9_Figure_8.jpeg)

# 04 上服加入比赛

# **4.1 上服ID设置**

① 在Steam的库中找到 Assetto Corsa, 点击开始游戏。

② 游戏内ID更改:

进入左上主菜单 (Main Menu), 点击初始名字, 将Nickname栏改为您 在嗨跑注册的车手ID,点击保存。

注: 此处上服ID务必与嗨跑注册的车手ID保持一致! (包含标点)

![](_page_10_Picture_6.jpeg)

![](_page_10_Picture_7.jpeg)

![](_page_10_Picture_8.jpeg)

![](_page_10_Figure_9.jpeg)

用户名 (车手ID, 即游戏内ID, 注册后不能修改) (必埴) 右边输入的一定要和这里一致!

![](_page_10_Figure_11.jpeg)

# 上服加入比赛

![](_page_11_Picture_1.jpeg)

# **4.2 进入服务器**

回到基础页面点击drive

## 点击online

- 右上角搜索Geely Super Cup
- 找到服务器后点击
- 左边示意处输入密码gsc
- 选择当场比赛车型
- 点击join即可进服
- 进入服务器后,点击左上方向盘

![](_page_11_Picture_11.jpeg)

圈速查询地址:<http://game.hipole.site:25099/lapstat> 如需使用CM进服(非必须), 教程详见: <https://www.hipole.com/2018/12/ac-content-manager/>

![](_page_11_Picture_13.jpeg)

# 05 其他相关资料参考

![](_page_12_Picture_1.jpeg)

- 赛事详情: <https://www.hipole.com/2020/04/geely-super-cup/>
- AC 软件入门视频: <https://www.bilibili.com/video/BV1tb411C7zG>
- AC 鼠标设置教程:<https://www.bilibili.com/video/BV17s411F7oP>
- AC 手柄设置指南: https://www.hipole.com/2018/07/assetto-corsa-xbox-quick-quide/
- 赛车礼仪蓝旗科普: <https://www.bilibili.com/video/BV177411L7Ye>
- 技术入门指导: https://www.bilibili.com/video/BV1ps411g7FH
- 安全斗车科普: <u><https://www.bilibili.com/video/BV1iW411C7Hy></u>
- 调校理论指导: <https://www.bilibili.com/video/BV16W411y78R>

![](_page_13_Picture_0.jpeg)

![](_page_13_Picture_1.jpeg)

## 方法一: 在Steam中如图所示操作, 复制后的结果一般为

https://steamcommunity.com/profiles/76XXXXXXXXXXXXXXXX

![](_page_13_Picture_4.jpeg)

方法二: 安装 Assetto Corsa后, 在我的文档\Assetto Corsa\logs\log.txt"里的 "Steam Community ID" 一行找到 自己的GUID